### УТВЕРЖДАЮ

Заместитель директора **AHECKr** оизводственной метрологии **ФГУД ВНИИМС»** .В. Иванникова « 24 » декабря 2020 г.

## **Государственная система обеспечения единства измерений**

## Анализаторы генетические капиллярного электрофореза

# Нанофор 05

**Методика поверки**

009-24-19 МП

г. Москва. 2020 г.

Данная методика поверки распространяется на Анализаторы генетические капиллярного электрофореза Нанофор 05 (далее по тексту - анализаторы) и устанавливает методы и средства их первичной и периодической поверки.

Интервал между поверками - 1 год.

#### $\mathbf{1}$ Операции и средства для проведения поверки

При проведении поверки должны быть выполнены операции и применены средства, указанные в таблице 1.

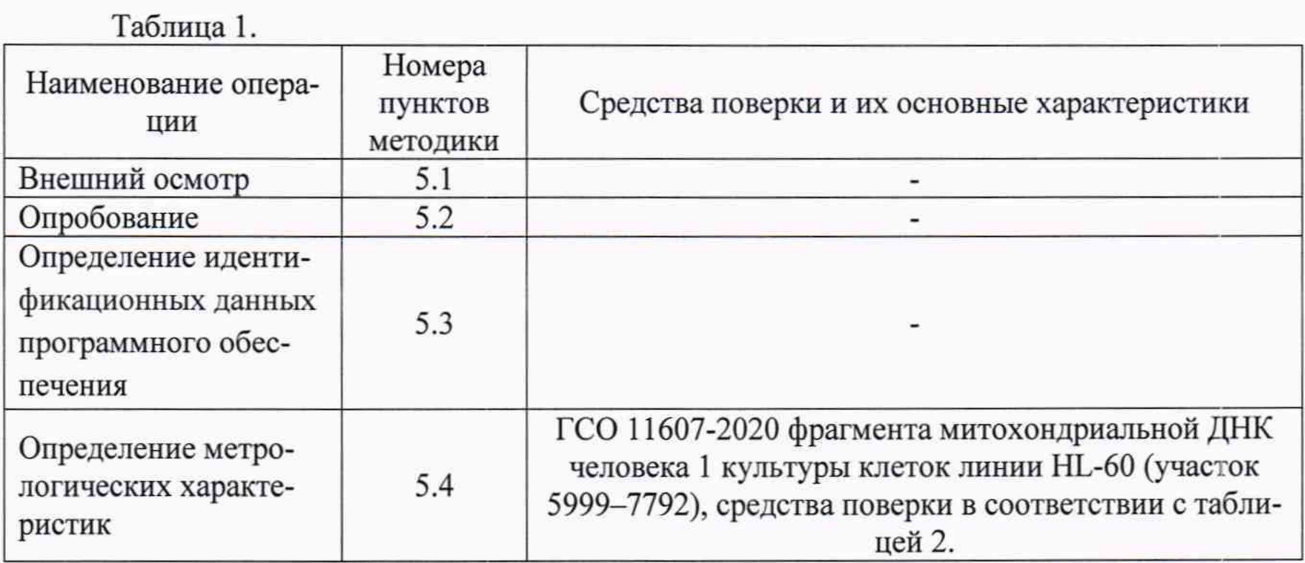

Таблица 2 Требования к вспомогательным устройствам, материалам и реактивам

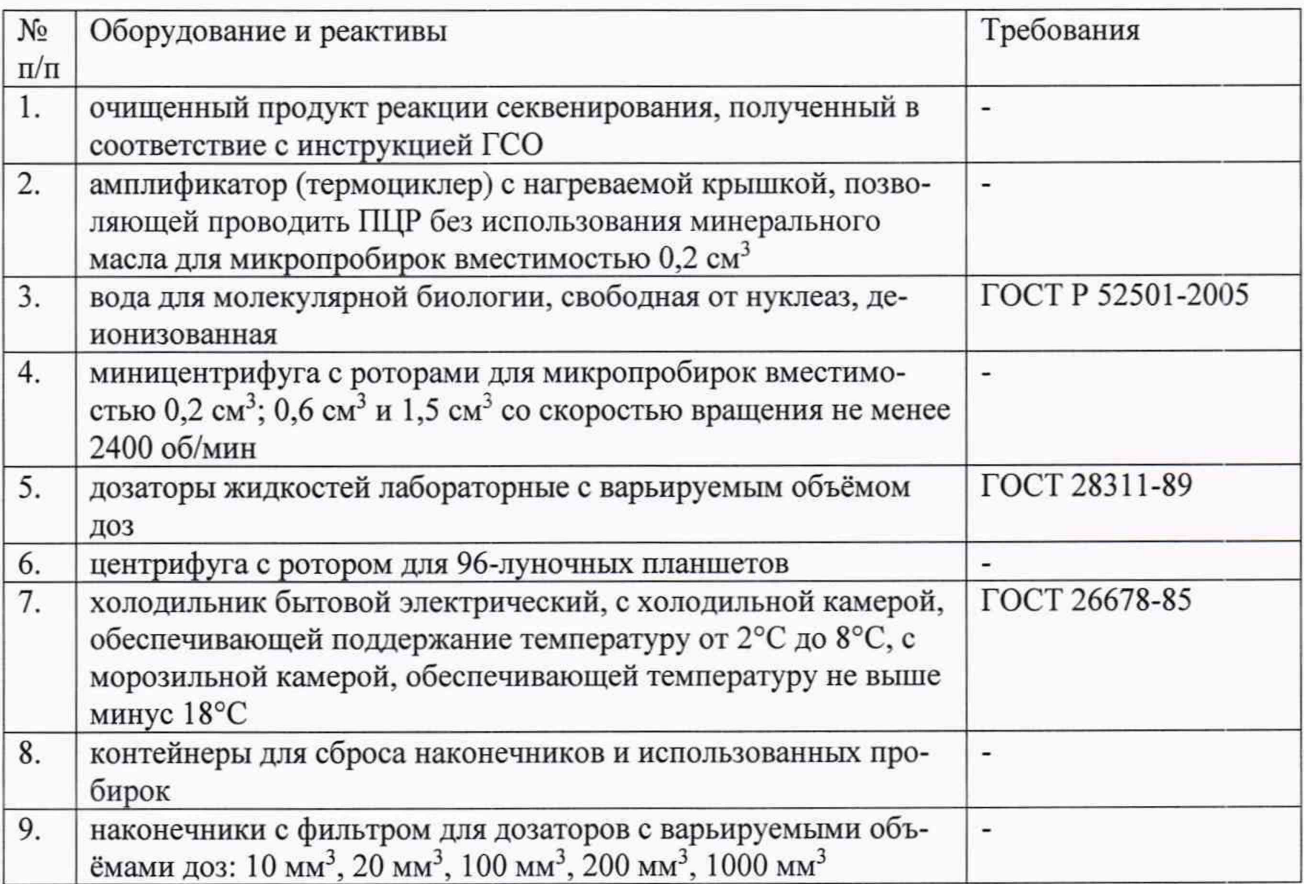

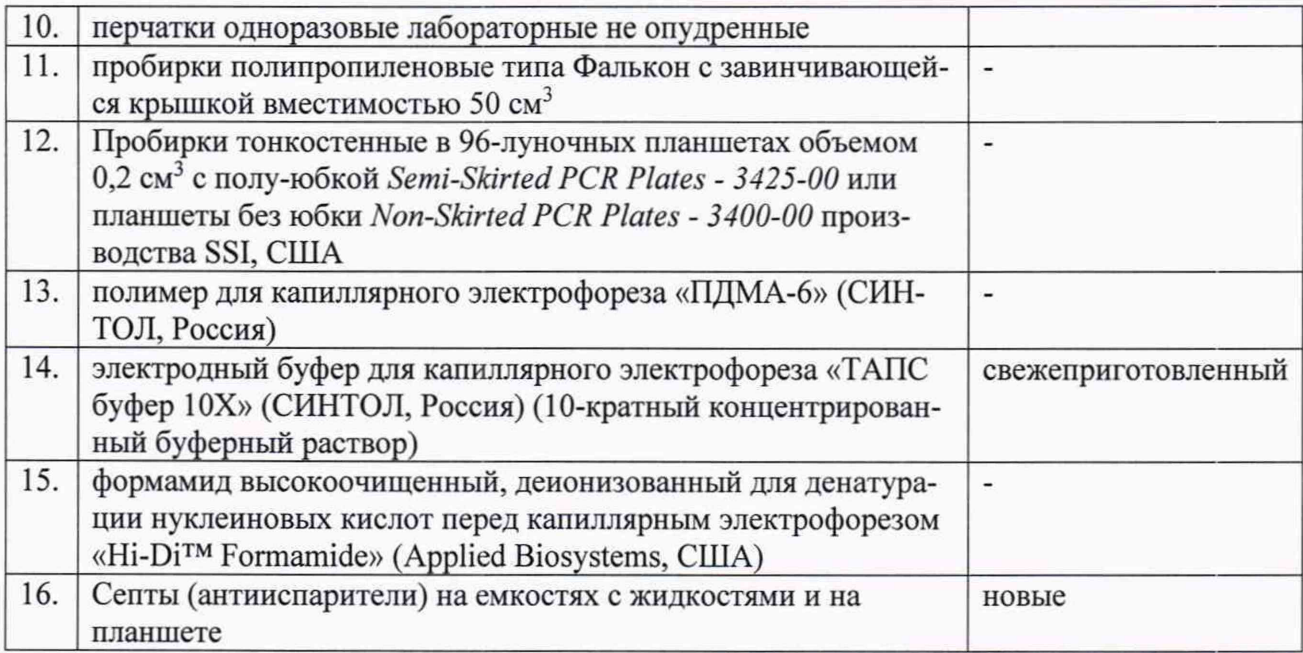

Возможность проведения поверки отдельных измерительных каналов для меньшего числа величин или на меньшем числе поддиапазонов измерений для данных СИ не преду-

сматривается

Допускается применение аналогичных средств поверки, обеспечивающих определение метрологических характеристик поверяемых СИ с требуемой точностью.

### **2 Требования к квалификации поверителей**

К выполнению поверки допускаются лица, аттестованные в качестве поверителя в установленном порядке, владеющие методом анализа, знающие принцип действия, конструкцию и правила эксплуатации анализаторов.

### **3 Требования безопасности**

Все токоведущие части должны быть защищены от случайного прикосновения.

Металлические нетоковедущие части, которые могут вследствие повреждения изоляции оказаться под электрическим напряжением опасной величины, должны быть заземлены по ГОСТ 12.2.007.0-75.

Подаваемое напряжение питания должно соответствовать указанному на заводской бирке прибора. Аварийный выключатель напряжения питания должен быть четко обозначен и расположен вблизи прибора.

Эксплуатация оборудования, имеющего повреждения, не допускается.

Устранение любых неисправностей должно выполняться только специально обученным персоналом соответствующей квалификации.

### **4. Условия проведения поверки и подготовка к ней**

4.1 При проведении поверки должны быть соблюдены следующие условия:

-температура окружающей среды (20 *±* 5) °С;

 $-$ атмосферное давление (80 - 120) кПа;

-относительная влажность от 30 % до 80 % при температуре 30 °С;

-напряжение питания 220 В.

#### **5. Проведение поверки:**

#### **5.1 Внешний осмотр**

При внешнем осмотре устанавливают соответствие следующим требованиям:

- отсутствие механических повреждений корпуса анализаторов и их лицевой панели;
- отсутствие механических повреждений разъемов;
- наличие на корпусе необходимой маркировки.

Кроме того, проверяется наличие эксплуатационной документации, входящей в комплект поставки анализаторов (паспорт и руководство по эксплуатации).

Результаты поверки признаются положительными, если маркировка нанесена на лицевую панель анализаторов и включает товарный знак предприятия-изготовителя, наименование и условное обозначение типа анализаторов.

#### **5.2 Опробование**

Опробование анализатора проводят не ранее, чем через 10 мин после его подключения к источнику питания, и после осуществления всех необходимых соединений.

Включите компьютер, при необходимости введите пароль. Перед включением прибора убедитесь, что: дверца термостата капилляров закрыта; дверцы прибора закрыты; внутри рабочего пространства прибора не находится посторонних предметов.

Включите прибор нажатием кнопки **«СЕТЬ».** Дождитесь постоянного желтого и зеленого цветов лампочек на передней панели прибора. На рабочем столе компьютера запустить программу НАНОФОР 05. Дождитесь постоянного желтого и мигающего зеленого цветов лампочек на передней панели прибора. Мигающая зеленая лампочка сигнализирует о успешном установлении соединения прибора с программой НАНОФОР 05. При положительных результатах анализатор признаётся работоспособным.

### **5.3. Определение идентификационных данных программного обеспечения**

При определении идентификационных данных программного обеспечения определяется соответствие программного обеспечения таблице 3.

Таблица 3-Идентификационные данные ПО

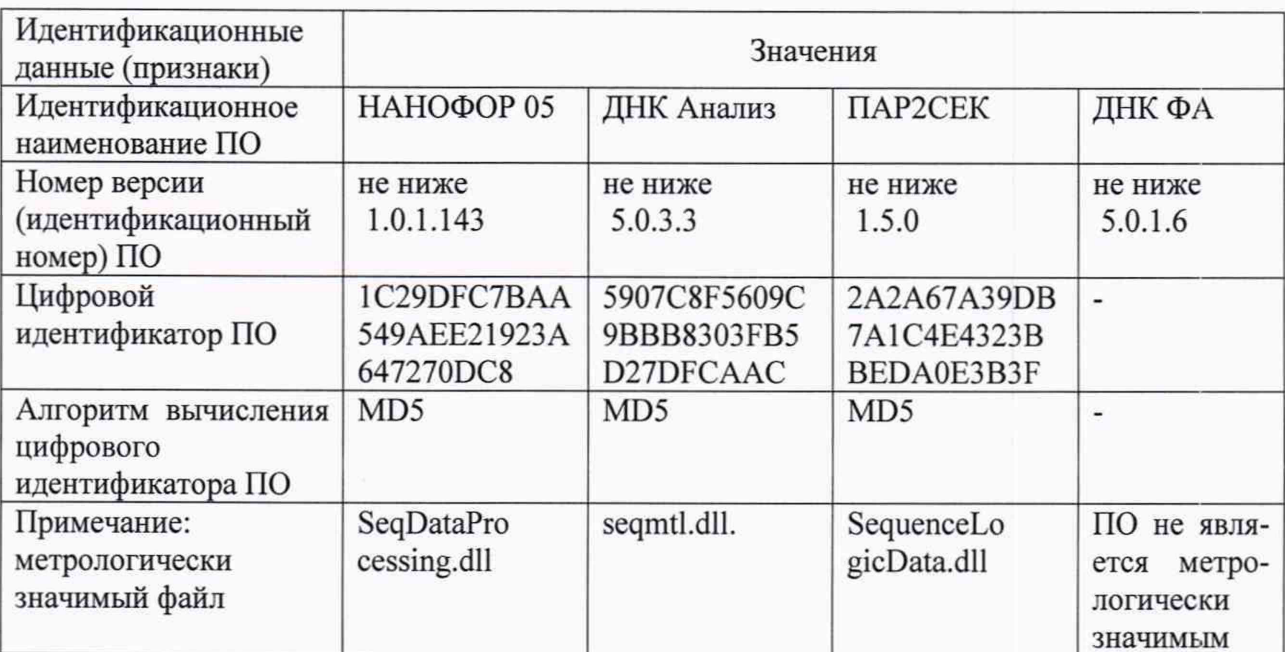

Для вычисления цифрового индентификатора ПО необходимо:

-Скопировать соответствующие метрологически значимые файлы (см таблицу выше)

на USB-флеш-накопитель

-Перенести файлы на компьютер, имеющий доступ к сети интернет

-Открыть калькулятор MD5 располагающийся по адресу https://md5file.com/calculator

-Поставить галочку на MD5

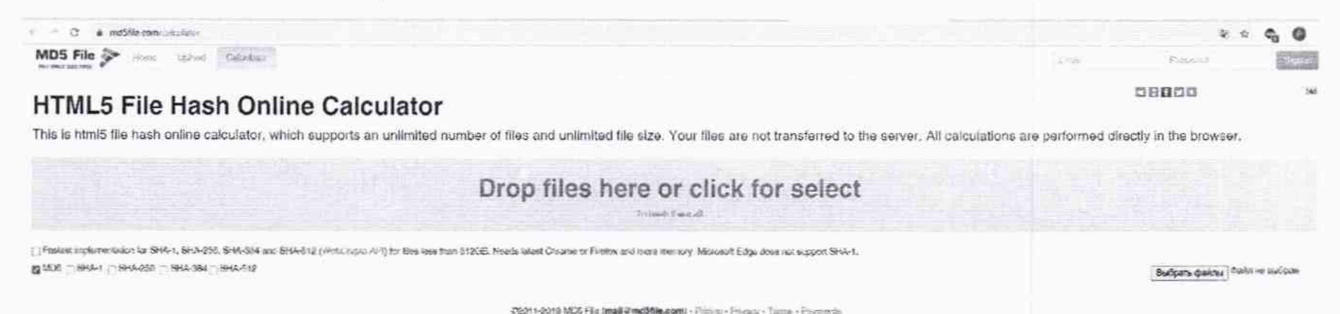

-Нажать на кнопку - Выбрать файл.

-Выбрать соответствующий файл для вычисления цифрового идентификатора. Значение цифрового идентификатора появится сразу же после загрузки файла.

## 5.4 Определение метрологических характеристик

Определение метрологических характеристик анализатора проводятся посредством сличения результата измерений нуклеотидной последовательности стандартного образца, полученного при измерении на анализаторе, с аттестованным значением данного стандартного образца.

Лабораторное испытание состоит из следующих этапов:

- электрофоретическое разделение продуктов секвенирования ДНК методом капиллярного электрофореза, установление нуклеотидной последовательности.
- сравнение полученной нуклеотидной последовательности фрагмента генома, выделенного из анализируемой пробы, с паспортом образца.

**5.4.1 Электрофоретическое разделение продуктов секвенирования ДНК методом капиллярного электрофореза, установление нуклеотидной последовательности.**

Подготовьте «Рабочую смесь» продукта реакции секвенирования ГСО в соответствии с инструкцией производителя Стандартного образца. Осуществите загрузку рабочей смеси как указано ниже.

### **5.4.1.1. Загрузка «Рабочей смеси»**

Приготовить и подписать 96-луночный планшет, как на рис.1.

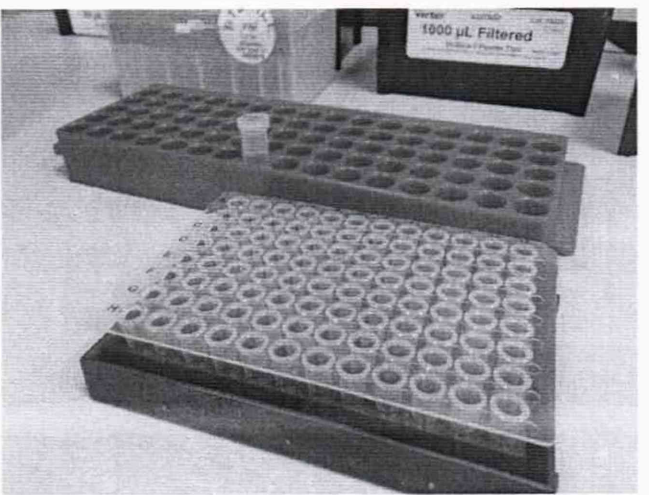

Рисунок 1 -Подготовка планшета.

Внести по 10 мкл «Рабочей смеси» (или иной объем Рабочей смеси, указанный производителем Стандартного образца) в ряд 1 планшета. Закрыть планшет резиновой септой- антииспа рителем (Рис.2)

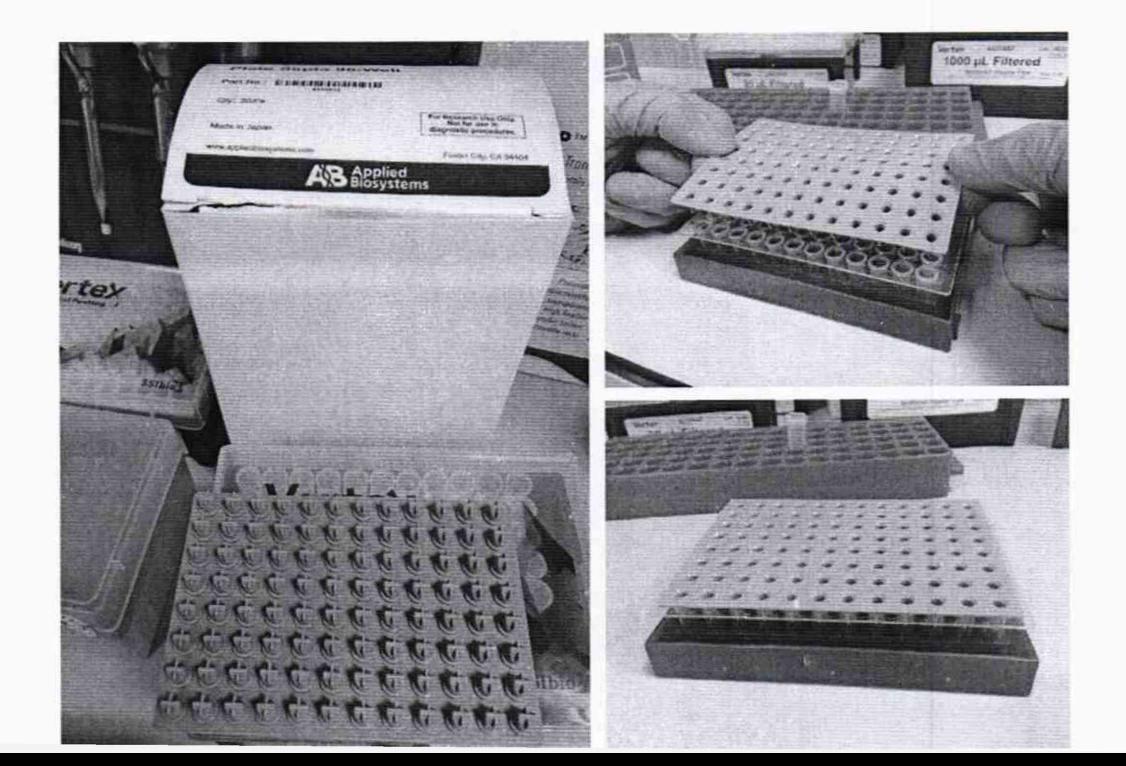

### Рисунок 2-Загрузка рабочей смеси

Открутить планшет (для осаждения капель со стенок) на центрифуге типа Eppendorf 5810R, с ротором для 96 луночных планшет, при 2000 об/мин в течение 1 мин. Либо с использованием аналогичной центрифуги.

Денатурировать Рабочую смесь в амплификаторе в соответствие с программой денатурации. рекомендованной производителем Стандартного образца. Денатурацию образцов проводить при открытой крышке амплификатора. чтобы предотвратить нежелательное воздействие крышки амплификатора на резиновую септу-антииспаритель.

Снять образцы с амплификатора. Убедиться в отсутствии пузырей в лунках с образцами. В случае наличия пузырей в лунках или на капель на стенках лунок - кратко центрифугировать планшет.

Поместить планшет в держатель планшета. Убедиться в том, что нумерация лунок на планшете и на держателе планшета совпадает (рис.З).

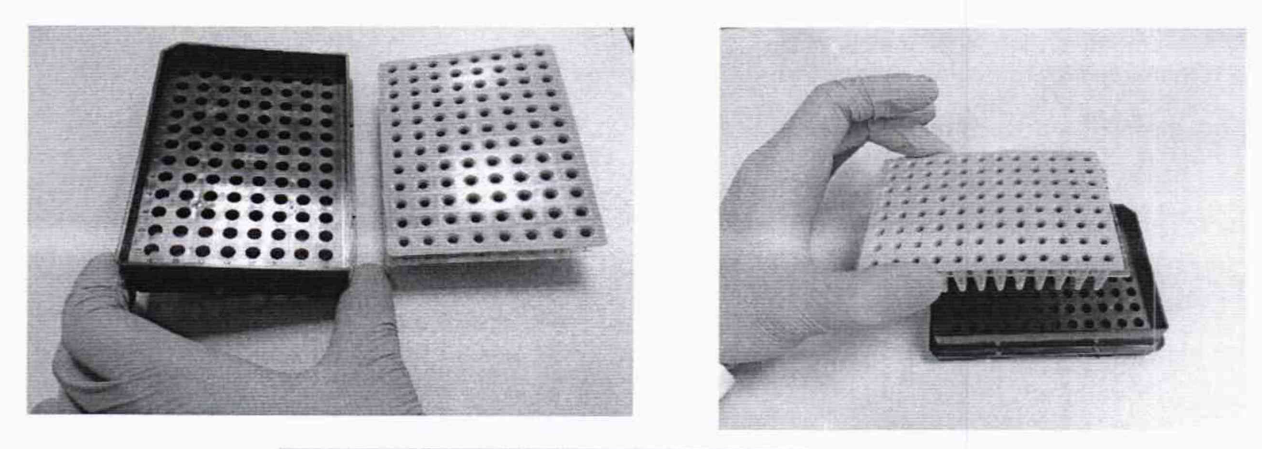

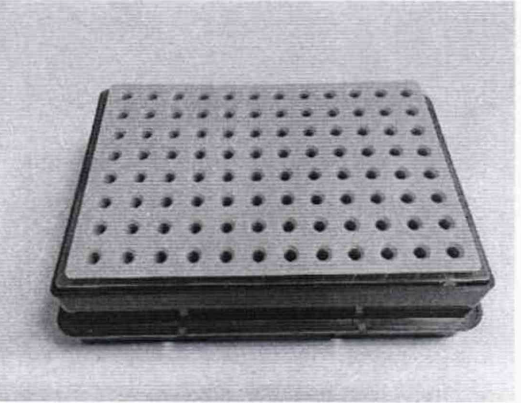

Рисунок 3 -Установка планшета в держатель

Убедиться в наличии антииспарителя на планшете. При помощи фиксатора планшета зафиксировать планшет на держателе. Для этого поместить фиксатор на держатель, слегка раздвинуть боковые крепления и надавить до характерного щелчка. Как показано на рисунке ниже.

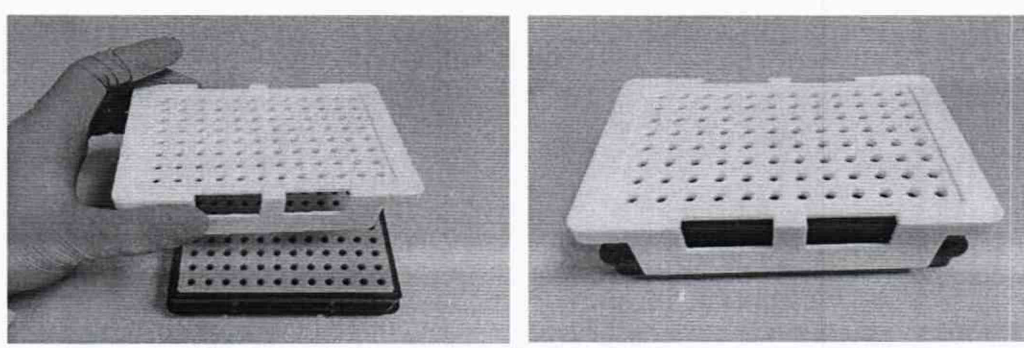

Рисунок 4- Контроль сборки планшета

Убедиться, что планшет с образцами, антииспаритель и фиксирующая крышка находятся в правильной сборке (то есть отверстия в фиксирующей крышке, антииспарителе и отверстия лунок с образцами совмещены) - Рис. 3-4

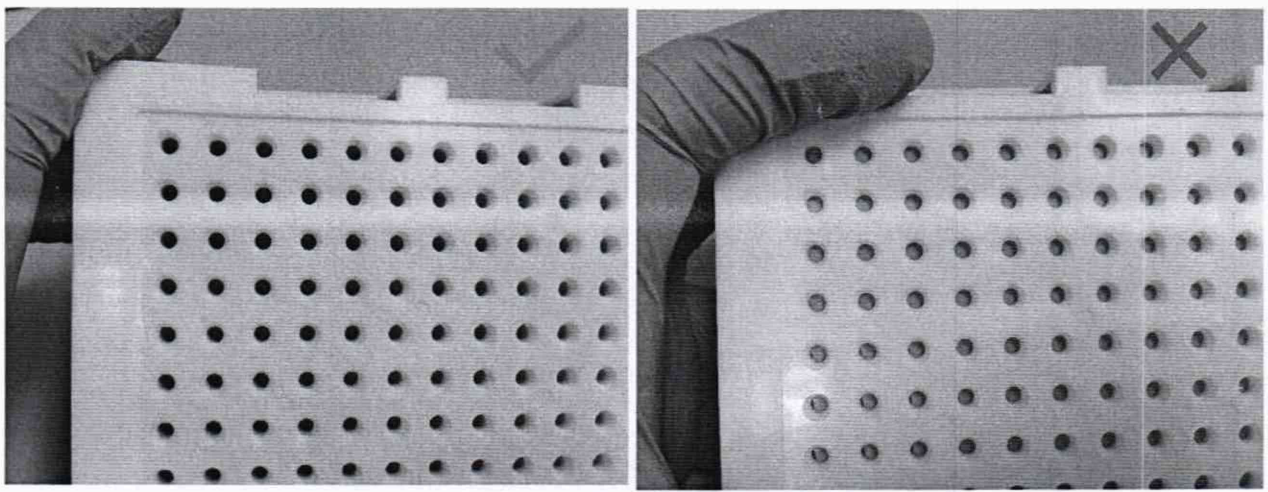

Рисунок 5- Контроль сборки планшета

- 5.4.1.2 Электрофоретическое разделение и детекция на приборе Нанофор 05
- Проверить объем буфера и воды в емкостях, включая анодный буфер (объем должен доходить до метки);
- Проверить отсутствие пузырей в блоке заполнения полимером и всех каналах, заполненных полимером. При необходимости удалить пузыри;
- Убедиться, что планшет с образцами, антииспаритель и фиксирующая крышка находятся в правильной сборке (то есть отверстия в фиксирующей крышке, антииспарителе и отверстия лунок с образцами совмещены);
- Проверить состояние капилляров со стороны позиционера-держателя на предмет их повреждения или загиба;
- Проверить уровень полимера в емкости с полимером.

На приборе нажать кнопку **«Тray - Загрузка».** Позиционер выдвинется в положение к оператору. Дождаться, пока позиционер прекратит движение. Открыть дверцы прибора и установить сборку планшет на позиционер.

Закрыть дверцы прибора. Позиционер с установленным в держателе планшетом/стрипом отправится в рабочее положение.

На компьютере запустить управляющую программу **«Нанофор-05».** выбрать **«Файл» -**

**> «Новый проект».**

В появившемся окне **«Свойства проекта»** ввести имя оператора и название проекта, нажать кнопку **«Принять».**

В открывшемся окне **«Описание проекта»** присваиваем название образцов тем ячейкам, где они находятся. Для этого левой кнопкой мыши кликаем на нужную ячейку и вводим название образца. Для перемещения между ячейками можно использовать стрелки клавиатуры или клавишу Enter.

Далее необходимо задать Программу анализа. Для этого в строке **«ПА»** дважды кликаем левой кнопкой мыши на ячейку под нужным рядом.

В открывшемся окне **«Программа анализа»** выбрать **"Тип анализа"** - Сиквенсный. Далее в строке **«Модуль управления»** из выпадающего списка выбрать **Seq\_PDMA6\_50\_Standard.** Убедится в правильности параметров модуля управления. Если какой-либо параметр был изменен, ввести верное значение согласно таблице 4.

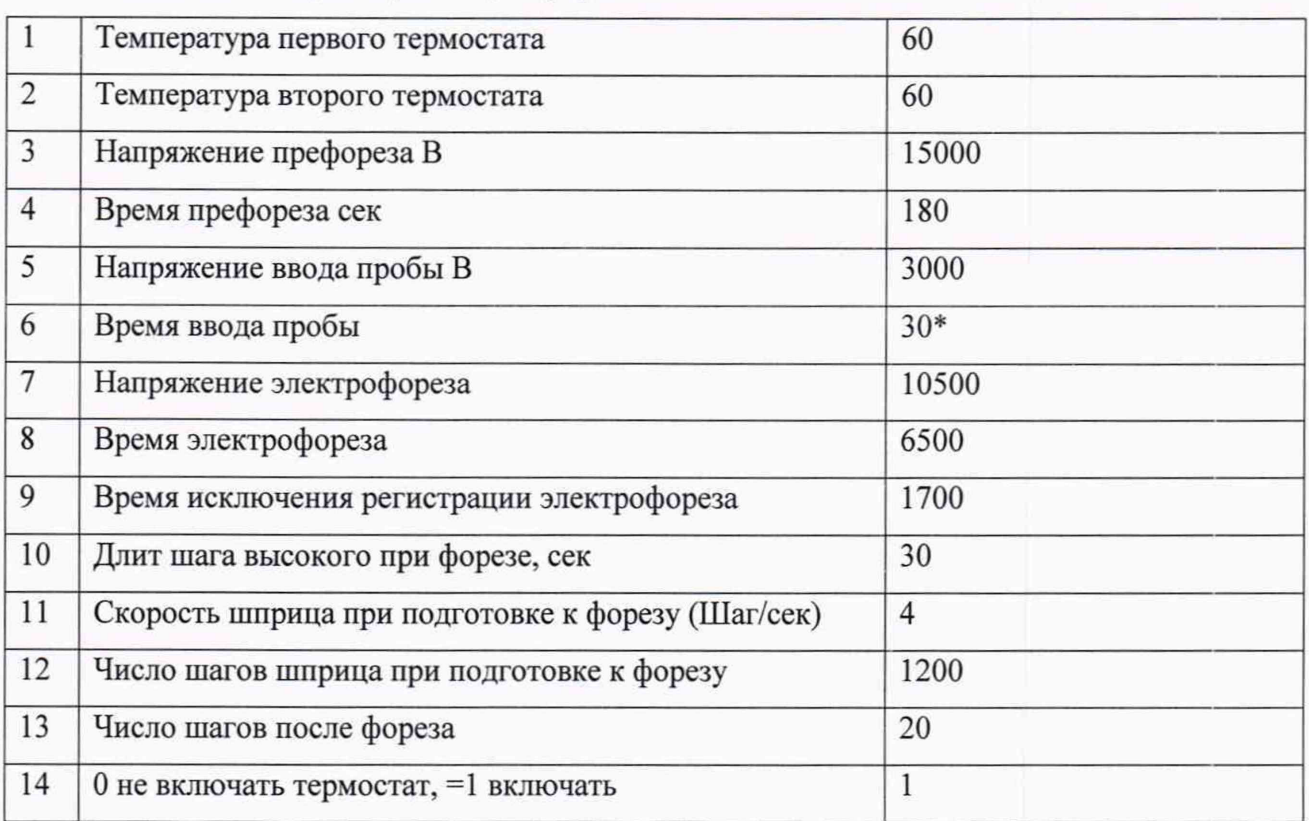

Таблица 4 -Параметры модуля управления

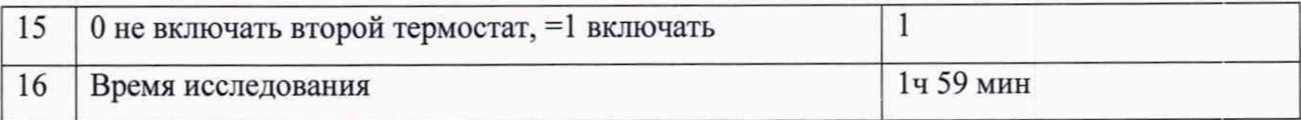

**\* Примечание.** Параметр *«Время ввода пробы»* допустимо изменять в диапазоне от 5 сек до 60 сек для корректировки высоты сигнала. Оптимальное значение сигнала от 100 ООО до 600 000 относительных флуоресцентных единиц.

Далее в строке **Набор красителей** необходимо нажать **«Выбрать».** Выбрать в графе **Набор Thermo\_BigDye\_v3.1,** а в графе **Калибровка** выбрать калибровку (качество должно быть Хорошее). Нажать кнопку **«Принять».**

В окне **«Описание проекта»** нажать кнопку **«Принять».** Откроется главное окно программы **«Нанофор-05»** и в графе *Статус* в выбранном ряду планшета появится надпись **«Готов к анализу».**

Для запуска анализа, после описания всех загруженных образцами рядов планшета, в меню главного окна программы **«Нанофор-05»** нажать кнопку **Запустить** или в пункте меню **Действия** выбрать опцию **Запустить.** Активируется главное окно программы **«Нанофор-05».** Первый анализируемый ряд планшета выделится зеленым цветом, а в графе статус появится надпись *Измерение.* В нижней части окна рядом с надписью *Лазер* серый индикатор должен стать красным - это означает, что лазер включен. В конце строки *Текущая* отобразится время до конца текущего анализа, а в конце строки - *Все* - время до конца анализа всей планшета.

Необработанные данные формата srd содержащие сырые данные секвенирования сохраняются на диске D (папка D:\HAHOФOP 05\Data).

Провести анализ необработанных данных для получения последовательности с использованием программы ДНК АЛ. Для анализа необработанных данных в программе ДНК АЛ открыть файлы формата srd, полученные согласно инструкции, приведенной выше. Проанализировать образцы: выбрать в Меню Сервис - «Анализировать все».

Сохранить проанализированные образцы в формате dan: Меню Файл - «Сохранить как» - Тип файла: файлы анализа dan - «Сохранить».

# **5.4.2 Сравнение полученной нуклеотидной последовательности фрагмента генома, выделенного из анализируемой пробы, с паспортом образца.**

5.4.2.1 Определить точность прочтения непрерывной последовательности ДНК (контрольный регион митохондриальной ДНК Стандартного образца) до 750 нуклеотидов. Для определения точности прочтения сравнивают полученную нуклеотидную последовательность ГСО с последовательностью, приведенной в паспорте ГСО.

5.4.2.2 Открыть программу **ПАР2СЕК**

Выбрать в Меню Файл - «Открыть файл» - файл для анализа в формате проанализированных данных dan. Откроется электрофореграмма и текстовая последовательность образца. Выбрать в Меню Файл - «Открыть файл» - файл с последовательностью стандартного образца длиной 750 нуклеотидов, в формате txt. Откроется текстовая последовательность Стандартного образца.

Запустить выравнивание последовательностей нажатием кнопки «Выровнять». Окно программы примет следующий вид:

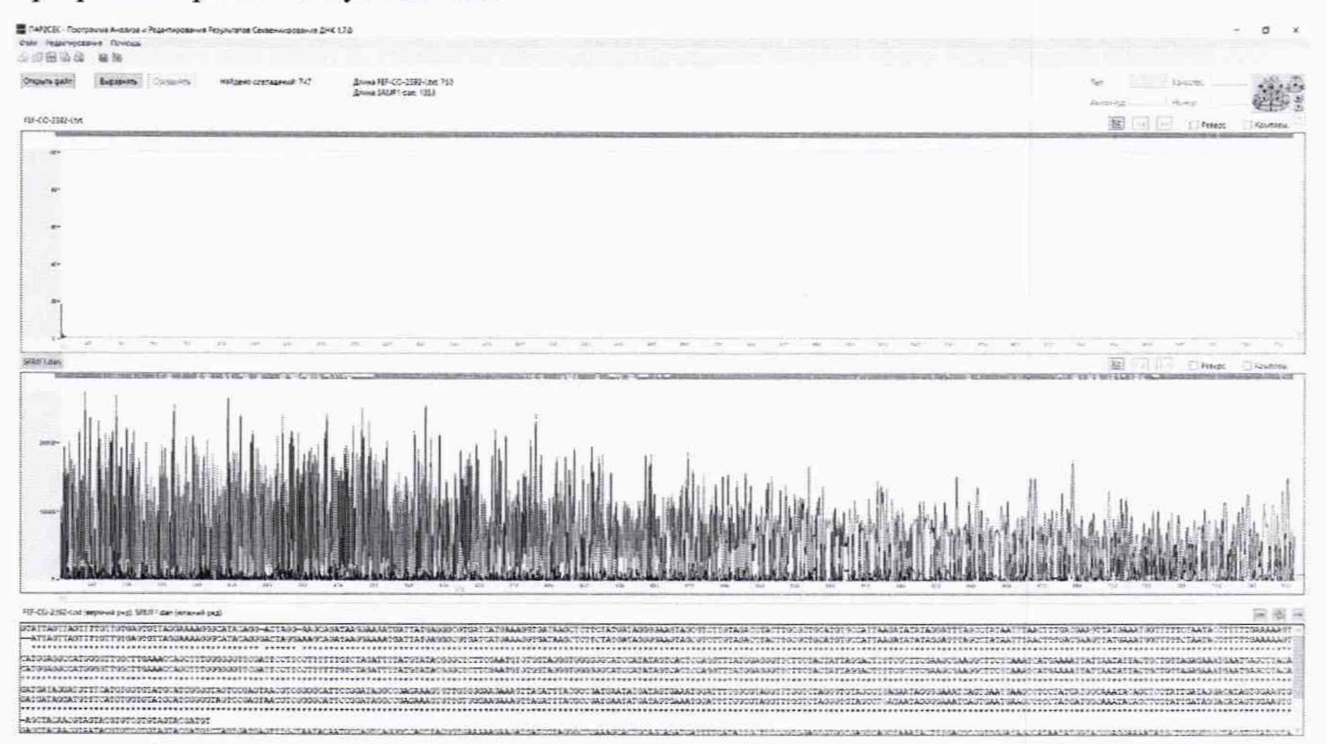

Вид при прокручивании нижней части окна:

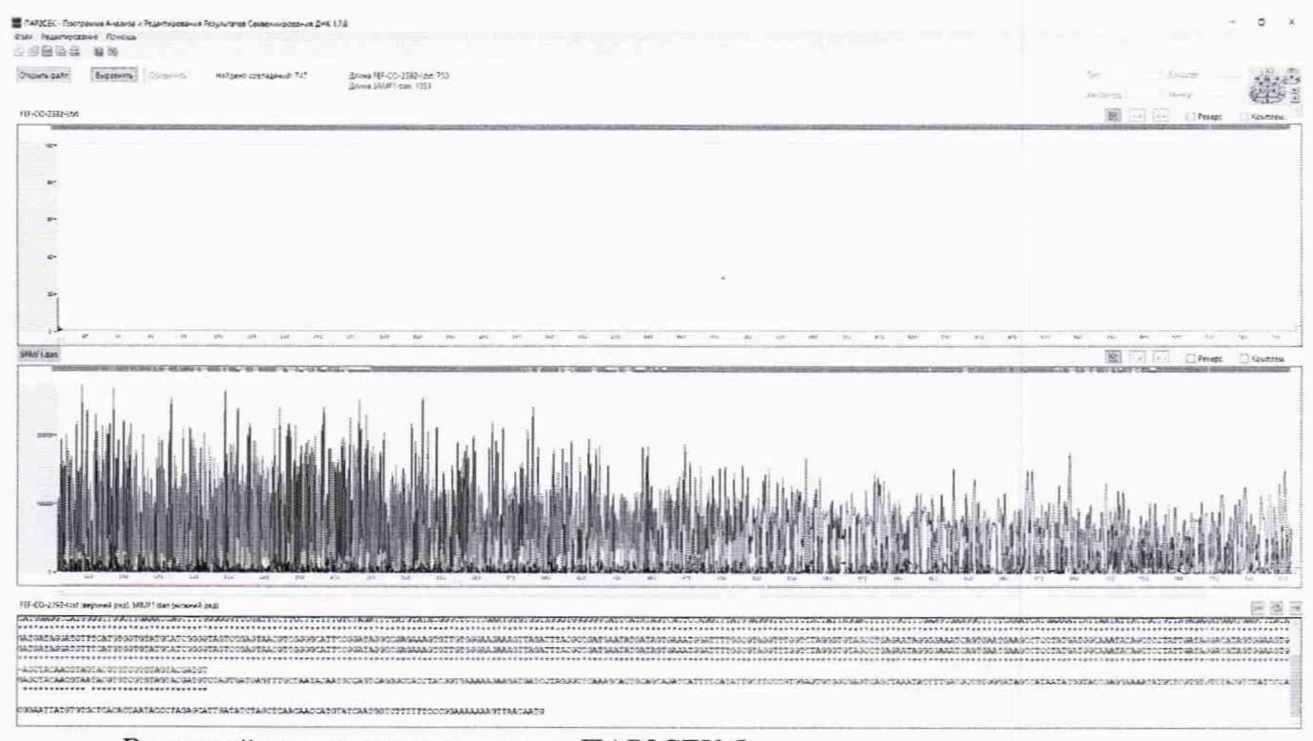

В нижней части окна программы ПАР2СЕК будут выравнены друг относительно друга измеренная последовательность и последовательность из паспорта ГСО.

Для каждого из 8 полученный файлов подсчитать количество совпадений (совпадения отмечены символом «\*») и несовпадений на протяжении 750 нуклеотидов последовательности.

Исключить из анализа файл с наибольшим количеством несовпадений и файл с наименьшим количеством несовпадений. Относительная погрешность вычисляется по формуле $(1)$ :

$$
\delta = \frac{N - n}{N} * 100\% \tag{1}
$$

где  $N-$  общее число выровненных позиций двух нуклеотидных последовательностей,

 $n-$  число несовпадающих оснований в выровненных позициях двух нуклеотидных последовательностей.

Анализатор считается прошедшим поверку, если пределы допускаемой относительной погрешности прочтения непрерывной последовательности ДНК ГСО не превыщает  $\pm 1,5\%$ .

### 5.4.3 Погрешность измерений массовой доли нуклеотидов

Определяют из анализа прочитанной последовательности, приведенной в паспорте на ГСО. Для каждого нуклеотида подсчитывается количество букв в последовательностях по формуле (2):

$$
M = (K_y \cdot M_{\text{hykJ}} \cdot 100)/n \tag{2}
$$

где Ку-количество каждого из нуклеотидов в последовательности,

(Y обозначение нуклеотида, который является тетритом - единицей измерений нуклео-тида, принимает 4 значения A, G, C, T),

М<sub>нукл</sub> - молярная масса каждого нуклеотида, г/моль;

n -выровненная длина последовательности (750 нуклеотидов).

Относительную погрешность измерений массовой доли вычисляют по формуле:

 $\delta = (M_v - M_{vr}) * 100/M_{v}$  rco

 $(3)$ 

где М<sub>у</sub> - массовая доля нуклеотида в прочитанной последовательности,

М<sub>у</sub>гсо - массовая доля в соответствующем фрагменте ГСО.

Анализатор считается прошедшим поверку, если относительная погрешность измерений массовой доли не превышает 1.5 %.

#### 6. Оформление результатов поверки

6.1. Положительные результаты поверки оформляют выдачей свидетельства по форме, установленной приказом Минпромторга РФ № 1815 от 02.07.2015...

6.2. Если анализатор по результатам поверки признан непригодным к применению, «Свидетельство о поверке» аннулируется, выписывается «Извещение о непригодности».

6.3. После ремонта анализатор подвергают поверке.

Начальник лаборатории 009 ФГУП «ВНИИМС»

 $\mathscr{J}\!\!\mathscr{W}\!\!\!\mathscr{W}$  E.B. Кулябина